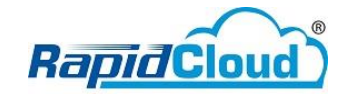

## Email Setup – Android

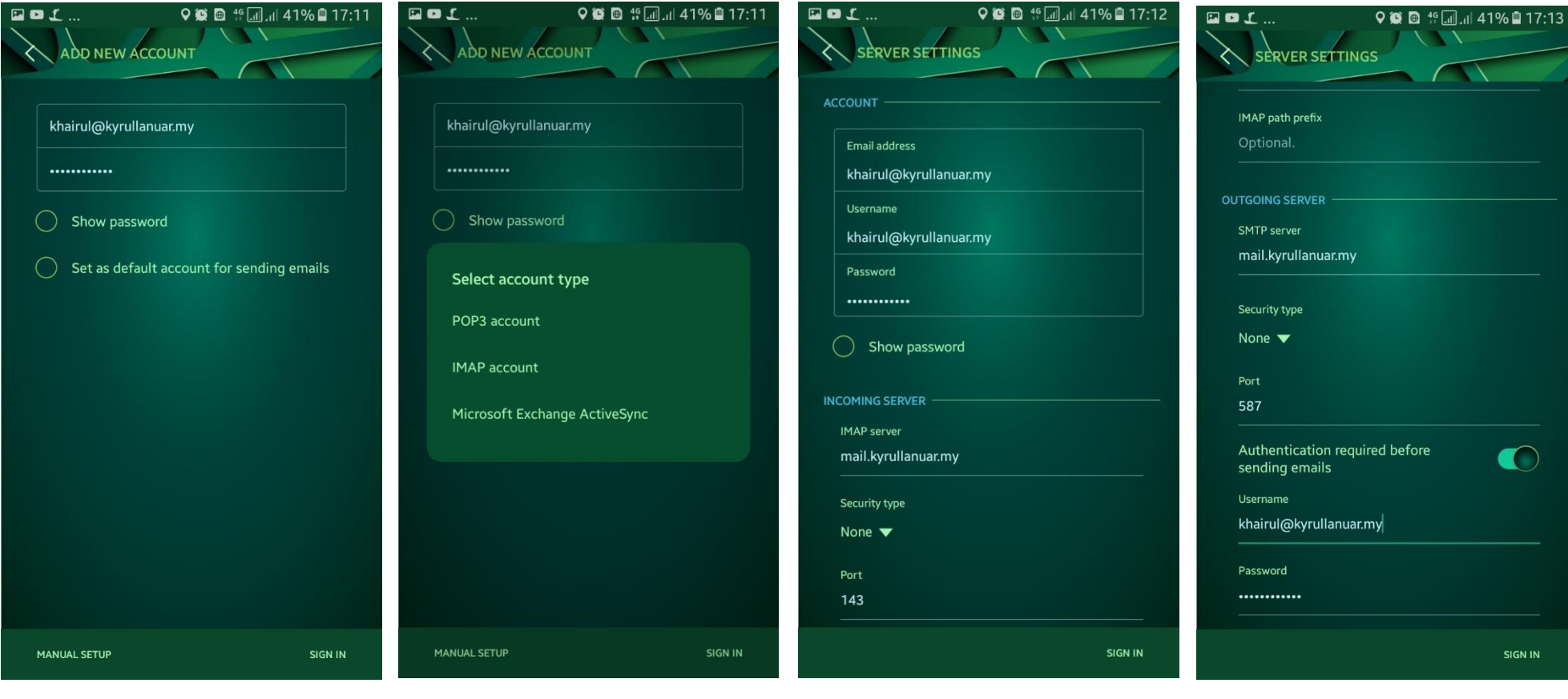

1. Add New Account - Fill up user account and password – Click Manual Setup

2. Select **IMAP account** 3. Fill up as per below

IMAP server: mail.domain.com Security type: None Port: 143

4. Fill up as per below SMTP server: mail.domain.com Security type: None Port: 587 Click Sign In

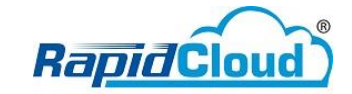

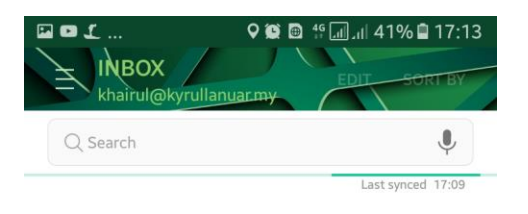

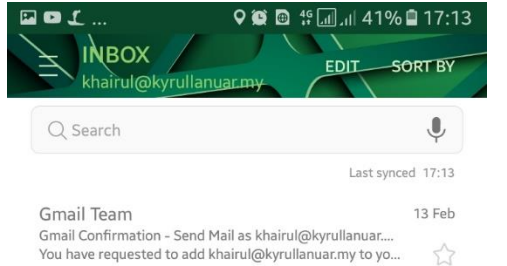

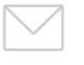

No emails

You may have emails that have not yet been retrieved from the server.

 $\boxed{\mathcal{L}}$ 

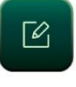

5. Email Continue Synced

6. Successfully synced.